## Delphisztese KOMPONENSfejlesztése <u>-ben</u>

A Delphi alatt végzett fejlesztések azért olyan hatékonyak, mert programjainkat komponensekbõl építhetjük fel, amelyek igen sok feladatot megoldanak külön programozás nélkül. A Delphiben azonban nem csak a vele adott komponenseket használhatjuk, hanem igen sok le is tölthetõ az Internetrõl, sõt mi magunk is készíthetünk ilyeneket, amelyeket utána ugyan úgy használhatunk, mint a beépítetteket.

Nagyon érdekes, hogy a Delphi alatt fejlesztõk nagy része még soha nem írt komponenst, pedig ezzel igen megkönnyítené és meggyorsítaná saját munkáját. Ebben a sorozatban azt szeretném megmutatni, hogy hogyan lehet komponenst készíteni.

Én a komponensírást sokkal izgalmasabbnak, szórakoztatóbbnak tartom, mint magát a program írását. Sokan azért nem írtak eddig komponenst, mert igazából soha nem jártak utána annak, hogy hogyan is kell ezeket elkészíteni.

Talán kezdjük egy igen egyszerû, de ennek ellenére hasznos komponens megírásával! A Delphivel adott StatusBar komponensre nem tudunk más komponenseket ráhelyezni, pedig idõnként igen kellemes lenne egyegy kép, vagy nyomógombot elhelyezése a felületén. Írjunk egy olyan komponenst, ami ezt a hiányosságot kiküszöböli.

A "Class name:" mezőbe az új komponensünk nevét kell megadni, jelen esetben például írjuk be a TPStatusBar-t! A "Palette page:" mezõben annak a palettának a nevét adjuk meg, vagy válasszuk ki, amelyikre az új komponenst helyezni szeretnénk. Itt természetesen új nevet isy megadhatunk, vagy a már meglévõkbõl is választhatunk!

A "Unit file name" mezőben az új unit neve szerepel. Ezt a Delphi automatikusan generálja a komponens nevébõl, de természetesen ez is átírható! A "Search path:"-ban a keresési útvonalat kell megadni, ebben meg a komponensünk forrását: szerepelni kell a komponensünk alkönyvtárának!

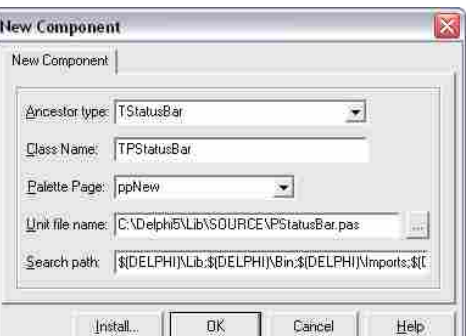

A feladat megoldása igen egyszerû, a StatusBar stílusának rendelkeznie kell a csAcceptsControls tulajdonsággal. Ez a tulajdonság teszi lehetõvé, hogy más elemeket ráhelyezzünk az adott komponensre.

Akkor kezdjünk is hozzá az új komponensünk elkészítésének. Válasszuk ki a Componenent->New Component menüpontot. Itt hozhatjuk létre a legegyszerûbben az új komponenseinket. Az új TPStatusBar komponensünket a TStatusBar komponensbõl származtatjuk, így tulajdonságai meg fognak egyezni az õs tulajdonságaival, csak a stílusát fogjuk most kiegészíteni egy új elemmel!

Az "Ancestor type:"-nál az õs komponens nevét kell megadnunk,

vagyis azt, amibõl származtatni kívánjuk az új komponensünket. Jelen esetben ez a TStatusBar. (A származtatatás osztályairól majd késõbb bõvebben is szó lesz!)

> Az "override" az ős osztály felülírása miatt kell! Nagyon fontos, származtatáskor soha nem szabad elhagyni! Ezzel biztosítjuk azt, hogy az õs osztály azonos nevû függvénye is lefusson!

> A Create függvényben az "inherited" sorral gondoskodunk arról, hogy az õs osztály konstruktora fusson le elõször, ezzel létrejöjjön az osztály, maid átállítiuk stílust.

Amennyiben ezzel készen vagyunk, létre is hozhatjuk új komponensünket. Az "OK" gomb lenyomására elkészül az új unit, az "Install" megnyomására az új <sub>procedure Register*;*</sub> komponens hozzáadódik a megadott csomaghoz, és felkerül a kiválasztott palettára. Most nyomjuk meg az "Install" gombot, hogy a komponensünk a palettán megjelenjen.

Ekkor megnyílik egy ablak, ahol megadhatjuk azt a csomagot, amibe be szeretnénk rakni az új komponensünk.

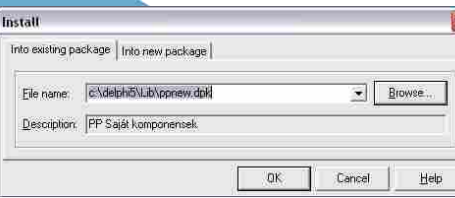

Az elsõ fülön egy már meglévõ csomagot választhatunk ki, az "Into new package" fülnél pedig egy új csomagot hozhatunk létre. A "File name" mezőben meg kell adni a csomag nevét, (ez mindig DPK kiterjesztésû), a "Description" sorban pedig szövegesen megadhatjuk a csomag rövid leírását.

Az OK gomb megnyomásával létre is jön az új komponensünk forrása, és már bele is fordíthatjuk a kiválasztott csomagba! Amennyiben ezt tettük, az új komponensünk meg fog jelenni a kiválasztott palettán, és már használható is. Az új komponensünk ebben az állapotában teljesen megegyezik a TStatusBar komponenssel, de már létrejött, és használható!

Talán nagyon röviden nézzük

A "Package" ablakban lehetõség van komponensek hozzáadására, és törlésére is, a megfelelõ gomb megnyomásával. A másik esetben nincs ... DPK" állomány, ilyenkor nekünk kell létrehozni, vagy beletenni a komponenst egy csomagba. Azért ez sem egy bonyolult dolog, nézzünk erre

Az elsõ sorban jön létre az új osztály a TStatusBar komponensbõl. Ebben az állapotban az osztályunk teljesen megegyezik az õs osztállyal. (Származtattuk!)

Van egy érdekes "Register" függvény is a forrásban, tulajdonképpen ez a sor gondoskodik arról, hogy a komponensünk megjelenjen a palettán. Ezt a "RegisterComponents" függvény

## komponensünket. Ezt a "Component"->"Install component" menüpontban tehetjük meg:

A megnyíló ablakban egyrészt már meglévő csomagba ("Into existing package"), vagy egy új csomagba tehetünk bele egy új komponenst ("Into new package"). Elõször is adjuk meg a komponens forrását, amit a csomagba kívánunk tenni (Unit file name). A "Search path"-hoz adjuk hozzá a komponensünk alkönyvtárát, amennyiben az még nem szerepel benne. (Ezekben az alkönyvtárakban keresi az állományokat a fordító!) Már létezõ csomag esetén a lenyíló ablakból válasszuk ki a csomagot, amibe a komponenst kívánjuk helyezni. Új csomag létrehozása esetén válasszuk az "Into new package" fület:

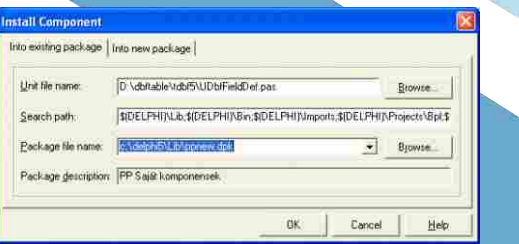

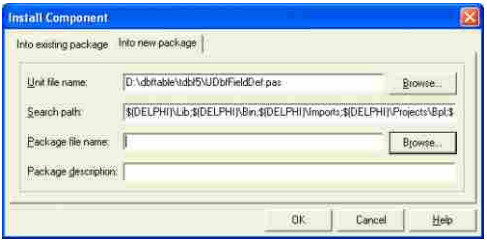

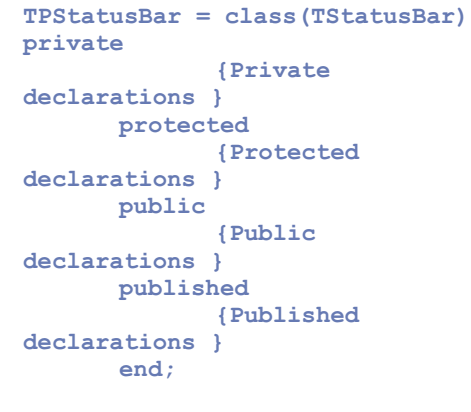

**procedure Register;**

**implementation**

**begin**

**RegisterComponents('ppNew' , [TPStatusBar]); End;**

végzi, ahol elõször meg kell adni a paletta nevét, majd fel kell sorolni a palettára kerülõ komponenseket. (Többet is megadhatunk itt!)

> Itt a "Package file name" mezõben adjuk meg az új csomag pontos nevét "DPK" kiterjesztéssel, a "Package description" sorban pedig a csomag szöveges megnevezését, ami utal a csomag tartalmára. Ide például írhatjuk az "Internetről letöltött komponensek" szöveget! Az "OK" gombra kattintva a komponens bekerül a már meglévõ, vagy az új csomagba. Ezután megnyílik a csomag, benne a komponensekkel. Itt már az elõbb bemutatott eljárással le kell fordítani a csomagot, és installálni kell a Delphi alá. Ha minden rendben volt, akkor ne felejtsük elmenteni a kész csomagot a benne lévõ komponensekkel!

Azért azt már láthatjuk, hogy egy új komponens, legalábbis az alap osztály létrehozása nem is olyan nehéz dolog.

Akkor most folytassuk a munkát, és változtassuk meg a komponensünk stílusát úgy, hogy elemeket tudjon fogadni. A Create konstruktort kell ehhez átírnunk. Elõször is az objektum "public" részében írjuk felül az õs Create függvényt:

## public

constructor Create(AOwner: TComponent); override;

constructor TPStatusBar.Create(AOwner: TCOmponent); begin

inherited; ControlStyle:=ControlStyle+[cs AcceptsControls1: end;

Ezzel már készen is vagyunk az elsõ saját készítésû komponensünkkel! Ha megnézzük a palettát, ahová az új komponensünk került, láthatjuk, hogy a képe megegyezik a StatusBar képével, (amibõl származtattuk) de ez könnyen megváltoztatható az Image Editor programmal, és egyedi képet készíthetünk komponenseinknek.

Most már láttuk, hogy hogyan tudunk gyorsan új komponenst létrehozni, de nézzük meg azt is, hogy hogyan tudunk egy már kész komponenst, vagy komponens csomagot beilleszteni a Delphibe.

Komponensekhez két formában juthatunk. Egyrészt kaphatunk egy "Delphi Package"-et, vagyis egy komponens csomagot, ami tartalmazza azokat az állományokat, amire a

csomaghoz szükség van. A csomagot a kiterjesztésérõl ismerhetiük meg, ez a ".DPK".Amennyiben egy letöltött állományban ".DPK" kiterjesztésû fájlt is találunk, igen könnyû dolgunk van, ezt kell csak beilleszteni a Delphibe. Másoljuk be az állományokat egy alkönyvtárba, majd az Fájl -> Open menüpontot választva válasszuk ki a ".DPK" kiterjesztésû állományt, és nyissuk meg. Ekkor a megnyíló "Package" ablakban láthatjuk a csomagban található komponenseket, amikbõl természetesen több is lehet!

 $\frac{\Box}{\Box}$  $\mathbb{Z}$  $\frac{1}{4}$  $\blacksquare$   $\blacksquare$   $\blacksquare$ C:\Delphi5\Lib\source **ED** PDB.pas<br>
SHPControl.pas C:\Delphi5\Lib\source **Fill Requires** vel50.dcp<br>
VCLDB50.dcp

Az elsõ dolgunk a csomag lefordítása a "Compile" gomb megnyomásával. A hibátlan fordítás után, az "Install"-al tudjuk beilleszteni a csomagban lévõ komponenseket a Delphi alá. Amennyiben a fordítás alatt olyan hibaüzenetet kapunk, hogy nem talál a fordító valamilyen meglévõ állományt, akkor a Tools->Environment ablak Library fülén adjuk hozzá a "Library Path"-hoz a komponensünk alkönyvtárát is! (Ez elég gyakori probléma szokott lenni!) Amennyiben itt minden rendben

volt, akkor az új komponensek már meg is jelennek a palettán, és használhatjuk is õket!

is egy példát. Készítsünk egy olyan csomagot, amiben ezeket a letöltött komponenseket fogjuk gyûjteni. A komponens állományait elõször másoljuk be egy alkönyvtárba. Ezek után hozzunk létre egy új csomagot, amibe bele fogjuk tenni az új

## 2004 November **.06 2004 November .07 2004 November .07 2004 November .07**

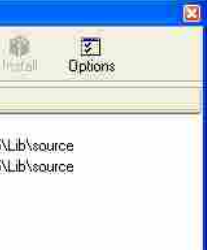

Pammer Pál pp.freeweb.hu pp@freeweb.hu